# オンラインによる 建設リサイクル法 第 10 条に基づく届出書 の提出について

### 1 必要な書類を作成し、それぞれPDFファイルに変換し、保存します。

- 1)届出書(別記様式第一号)又は変更届出書(別記様式第二号):PDF 3MB 以下
- $2)$  別表 $1 \sim 3$  (様式 $1)$  PDF 3MB 以下 工事の種類によって別表1~3の必要な表を使用します。 複数の工事に及ぶ場合は、それぞれの別表を使用します。
- 3)委任状:PDF 又は画像ファイル 3MB 以下 届出の提出は、発注者又は自主施工者です。他の人が代理で提出する場合は、 委任状が必要です。(様式は任意)
- 4)案内図及び設計図又は写真:PDF 又は画像ファイル、複数ファイルは ZIP 形式 で圧縮し、1ファイルとしてください。
	- ①案内図は、当該工事場所が明確に判るよう、地図上にその位置を矢印、着色 等により明示してください。
	- ②設計図又は写真は、当該工事の内容、対象が判るよう、下記図面等をA4サ イズのものを添付願います。
		- 別表1の工事にあっては、外観写真1面以上
		- 別表2の工事にあっては、立面図2面以上
		- 別表3の工事にあっては、平面図等
	- ①②を1のファイルに保存します。
- 5)工程表:PDF 又は画像ファイル 10MB 以下
	- 対象建設工事の着手年月日、完了年月日(分別解体等が完了する日)、及び工 種、工程ごとの施工順序工種施工日数、全体工事日数が記載されたものを作成 してください。(様式は任意)

#### 【PDFファイルへの保存時の注意】

別表1~3のように、エクセルファイルから複数のシートをPDFを作成する際、 ファイルの種類として「PDF」を選択しただけでは、作業中のシートしか保存さ れません。

1枚のシートを表示した状態で「 Ctrl ]キーを押しながら別のシート見出しを クリックすれば、複数シートを選択できます。この状態で、名前を付けて保存すれ ば、複数シートを1つの PDF ファイルにまとめることができます。

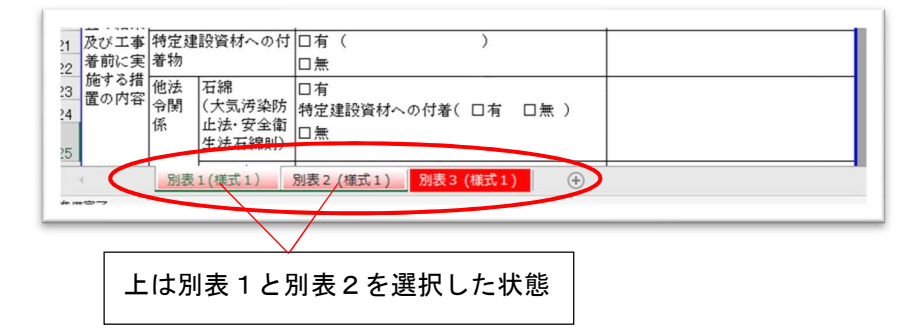

# 2 下記URLから兵庫県電子申請共同運営システム(e-ひょうご)の建設リサイ クル法 10 条届出のページに入ります。

https://www.e-hyogo.elg-front.jp/hyogo/uketsuke/form.do?id=1676602429149

 e-ひょうごのトップページから入る場合は、「兵庫県への申請」を選択した後、 「建設リサイクル法」と検索し、手続き一覧から「建設リサイクル法第10条届出」 を選択します。

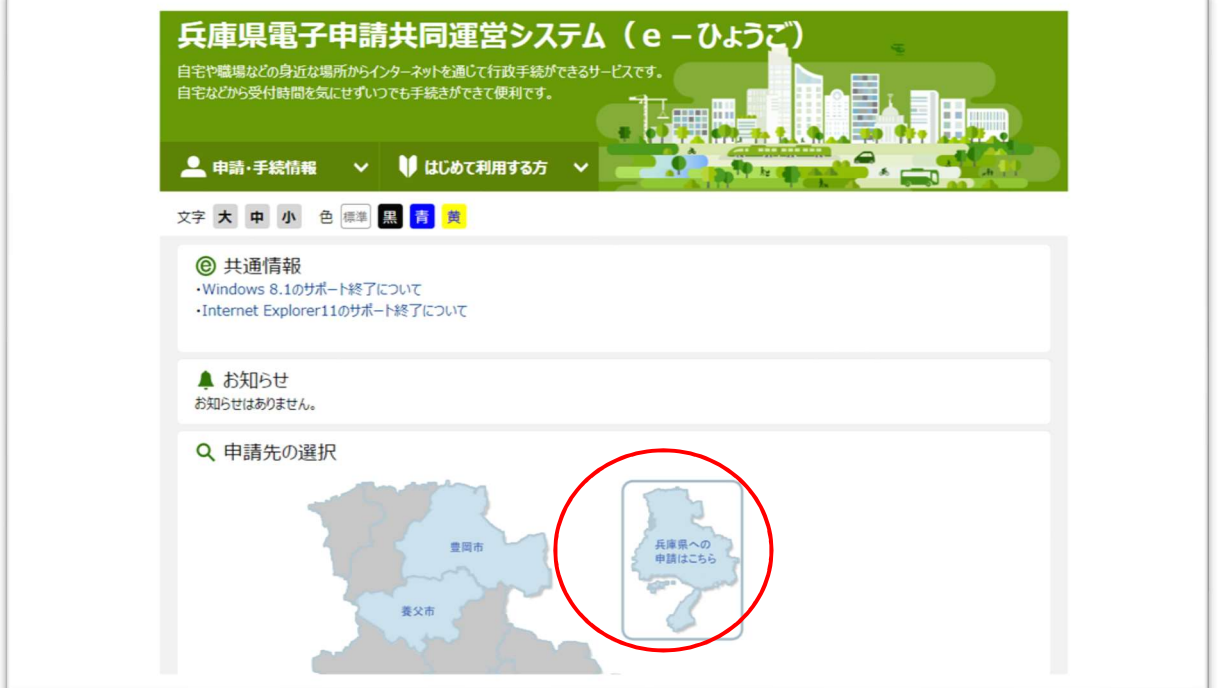

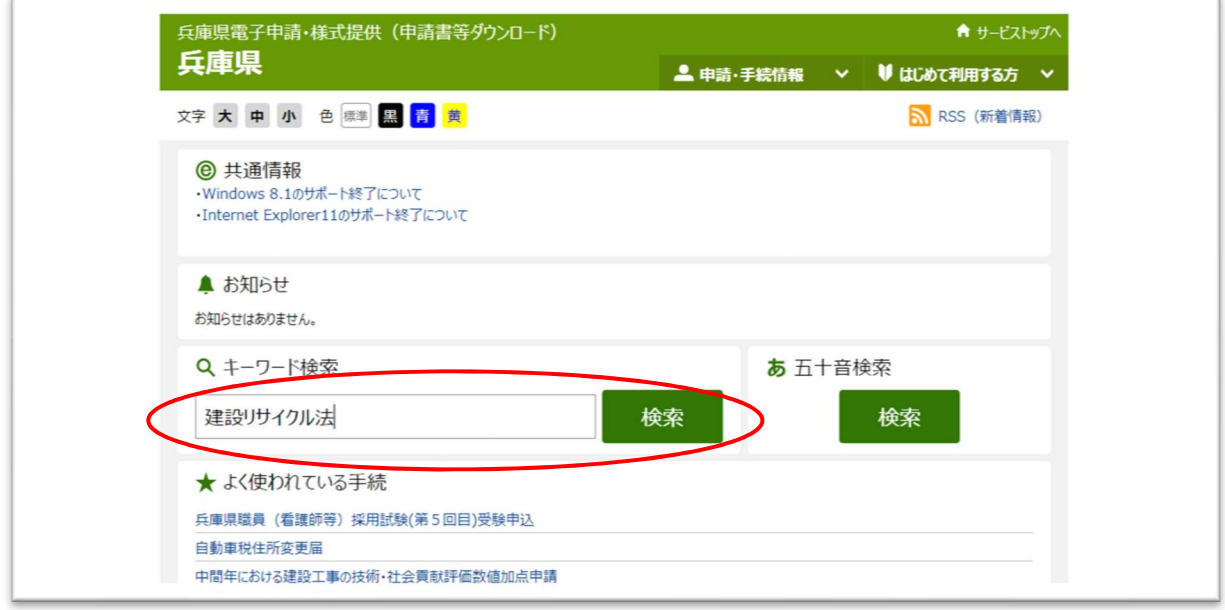

3 下記のページが表示されますので、下にスクロールし、必要な項目を入力しま

す。

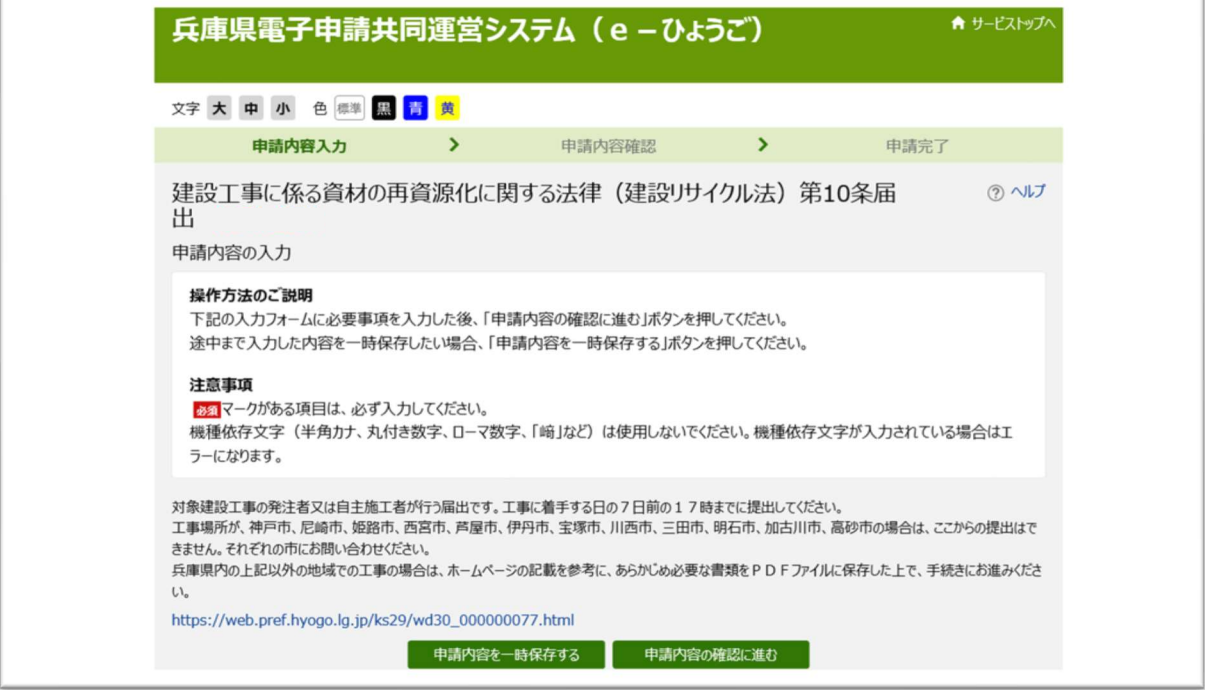

1で作成したファイルは、それぞれの場所に添付します。

添付する場合は 参照ボタンをクリックした後、ファイルが保存されている場 所から、ファイルを選択すれば添付できます。

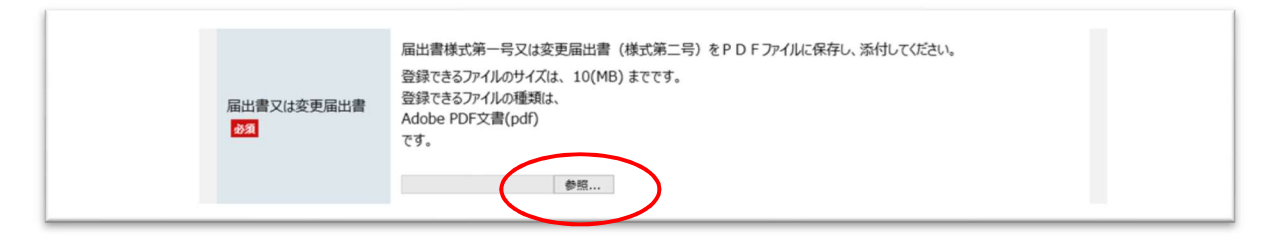

画面の最下部の「申請内容の確認に進む」をクリックします。

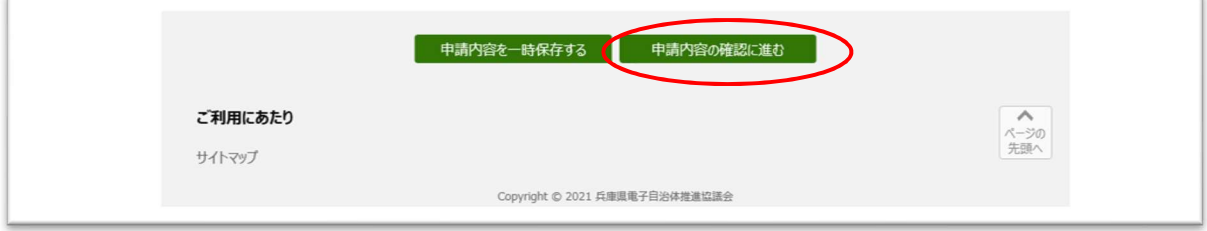

4 必須項目が入力されていることを確認し、「申請する」ボタンを押します。

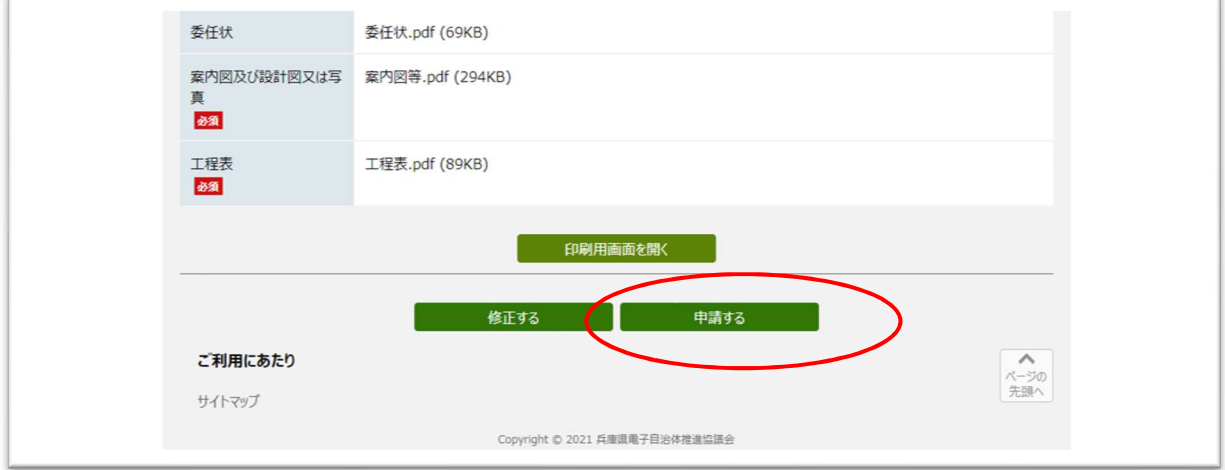

申請完了の表示が出ます。修正がある場合には必要ですから、**到達番号**と問合せ番 号は必ず控えておいて下さい。

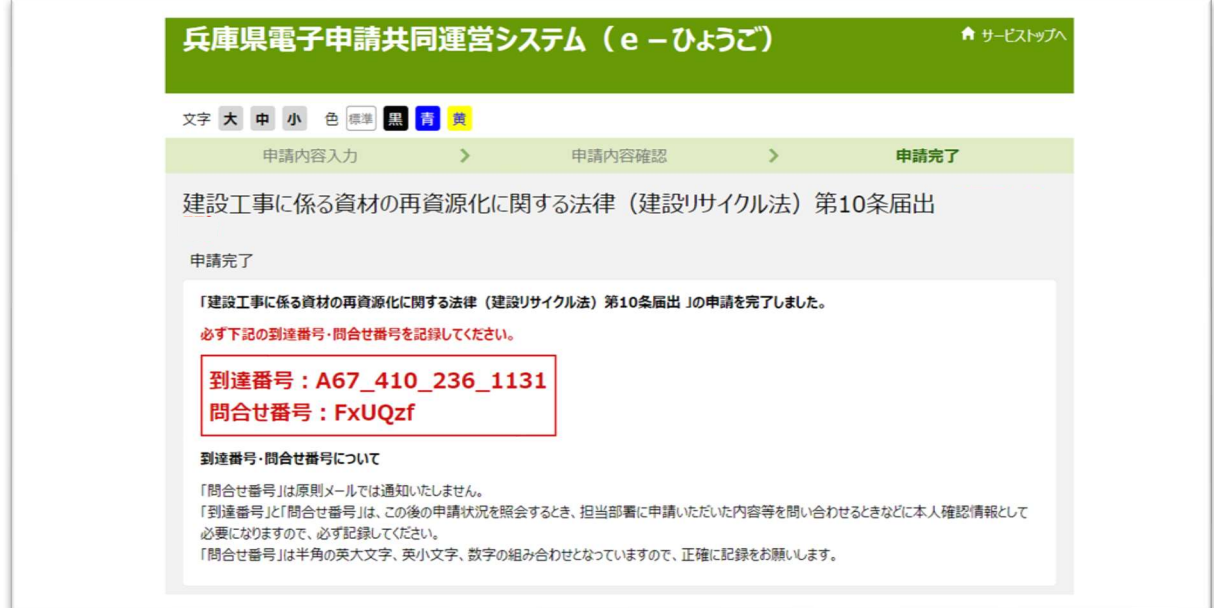

## 5 補正指示のメールが届いたら、修正の手続きを行います。

送付されたアドレス冒頭の 「HENKANS:」の部分を 「https://」に置換したイ ンターネットの URL を入力することにより、システムに入ります。 3で保存しておいた問合せ番号を入力し、「照会」ボタンを押します。

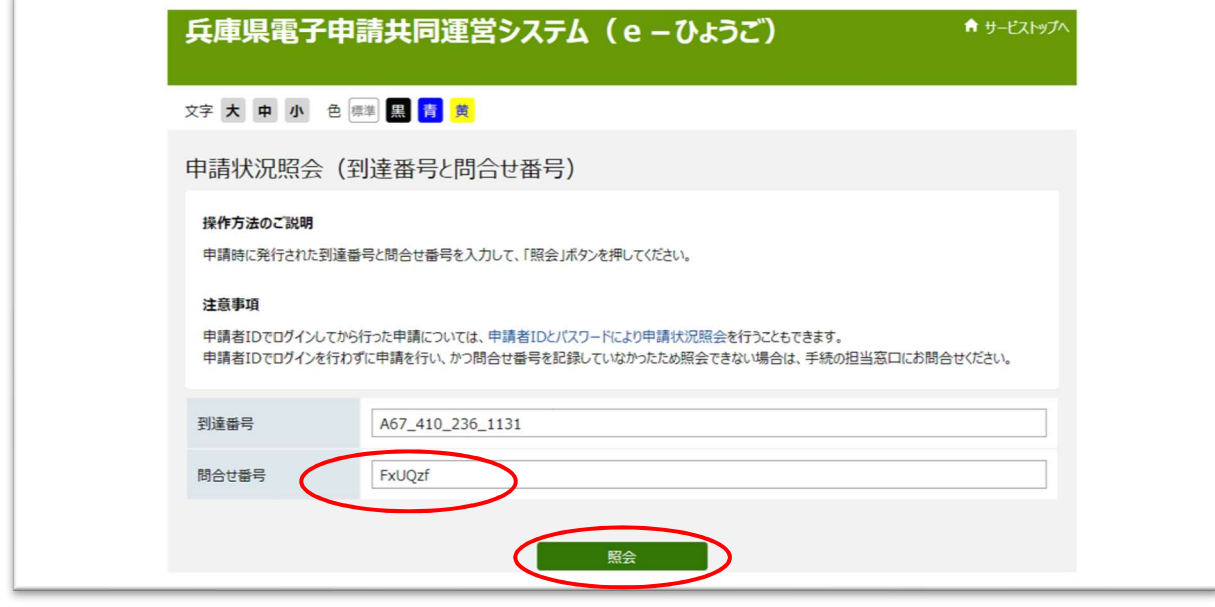

補正指示内容を確認し、下部の「補正申請に進む」ボタンを押します。

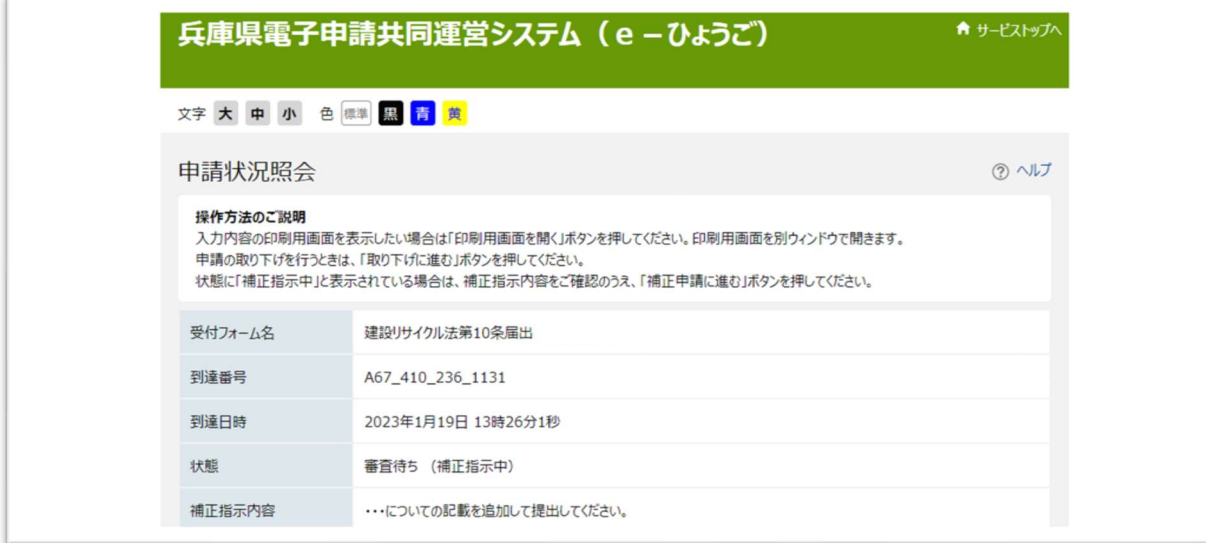

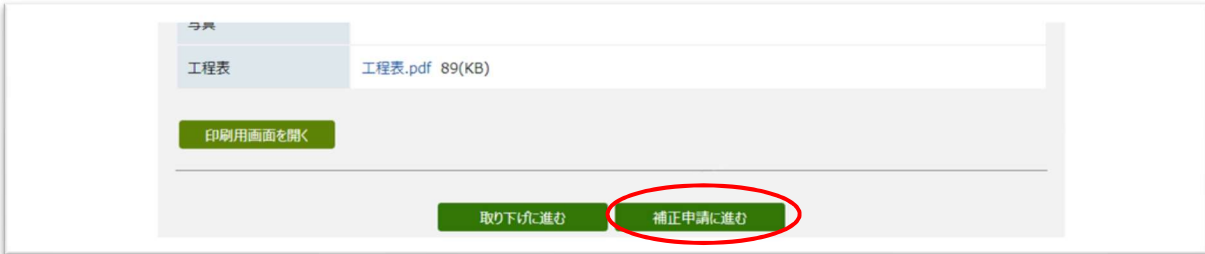

新しい添付ファイルに差し替えて 当初届出時と同様、「申請内容の確認に進む」

「申請する」の順に行い、再提出します。(2及び3と同じ)

#### 6 [審査結果登録通知]のメールが届いたら、終了です。

メール本文を出力し、工事現場の見やすい場所に掲示してください。

 紙による提出を行っていた時の、届出済みシールに変わる物です。掲示の際、 メールの宛名等は見えなくても結構です。

[兵庫県電子申請共同運営システム 兵庫県からのお知らせ] 建設リサイクル法 届出済証 到達番号: ・・・・・ 令和 年 月 日に届出のあった 建設リサイクル法第 10 条届出 を受理しました。 法令等を遵守し、工事を行って下さい。 なお、本メールを出力し、工事現場の見やすい場所に掲示して下さい。